# 1.見積書作成依頼

## 1. 見積書作成依頼 (1/11)

### 1. 1. 見積書作成依頼登録 (1/11)

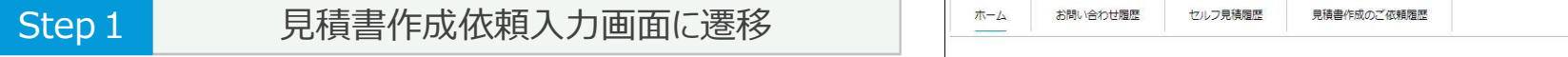

①ログイン画面で「見積書作成のご依頼」ボタンを押下します。

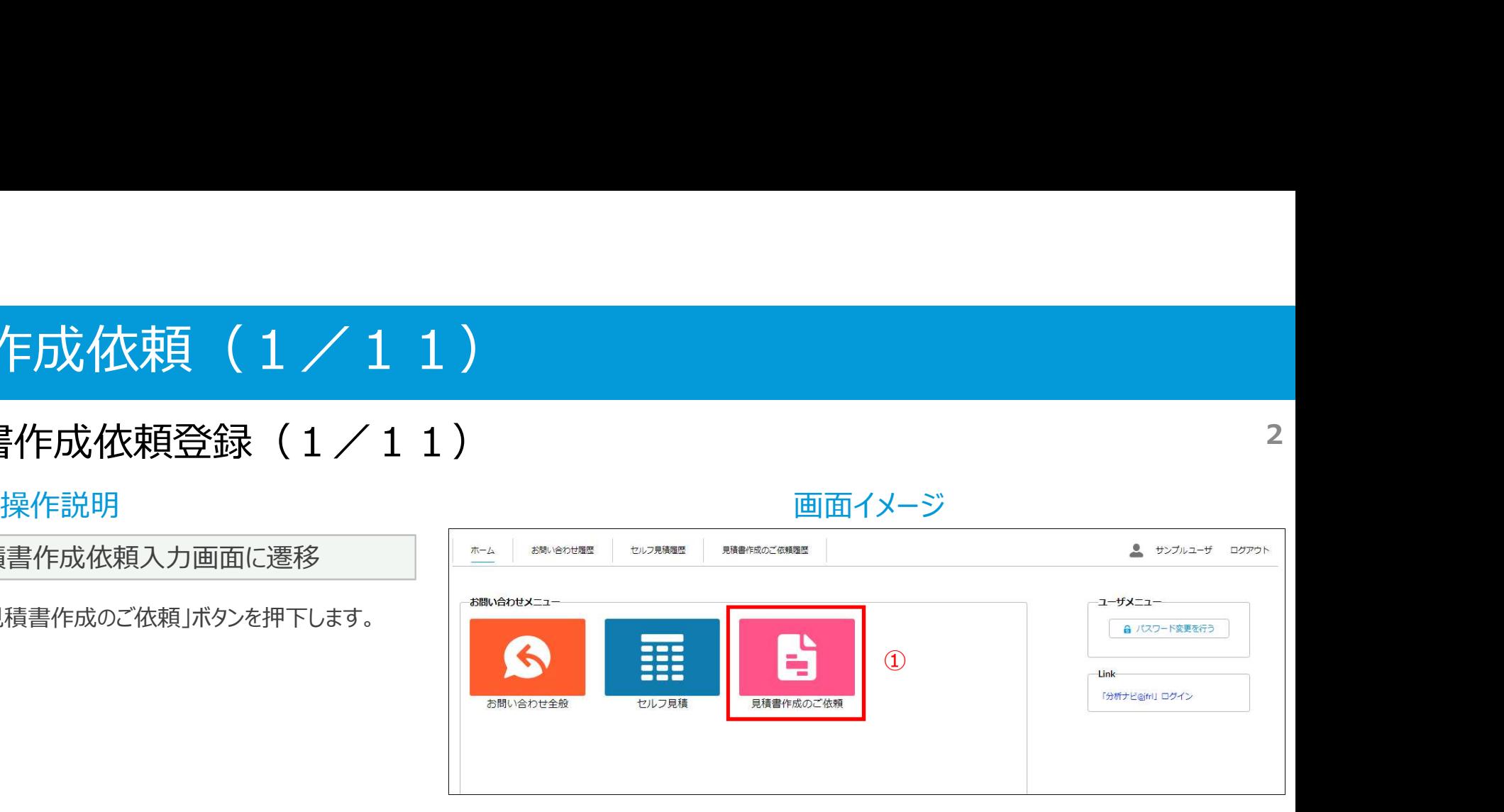

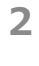

## 1. 見積書作成依頼 (2/11)

#### 1. 1. 見積書作成依頼登録 (2/11) 3

操作説明 ファイン アイストランド こうしょう かんきょう 画面イメージ

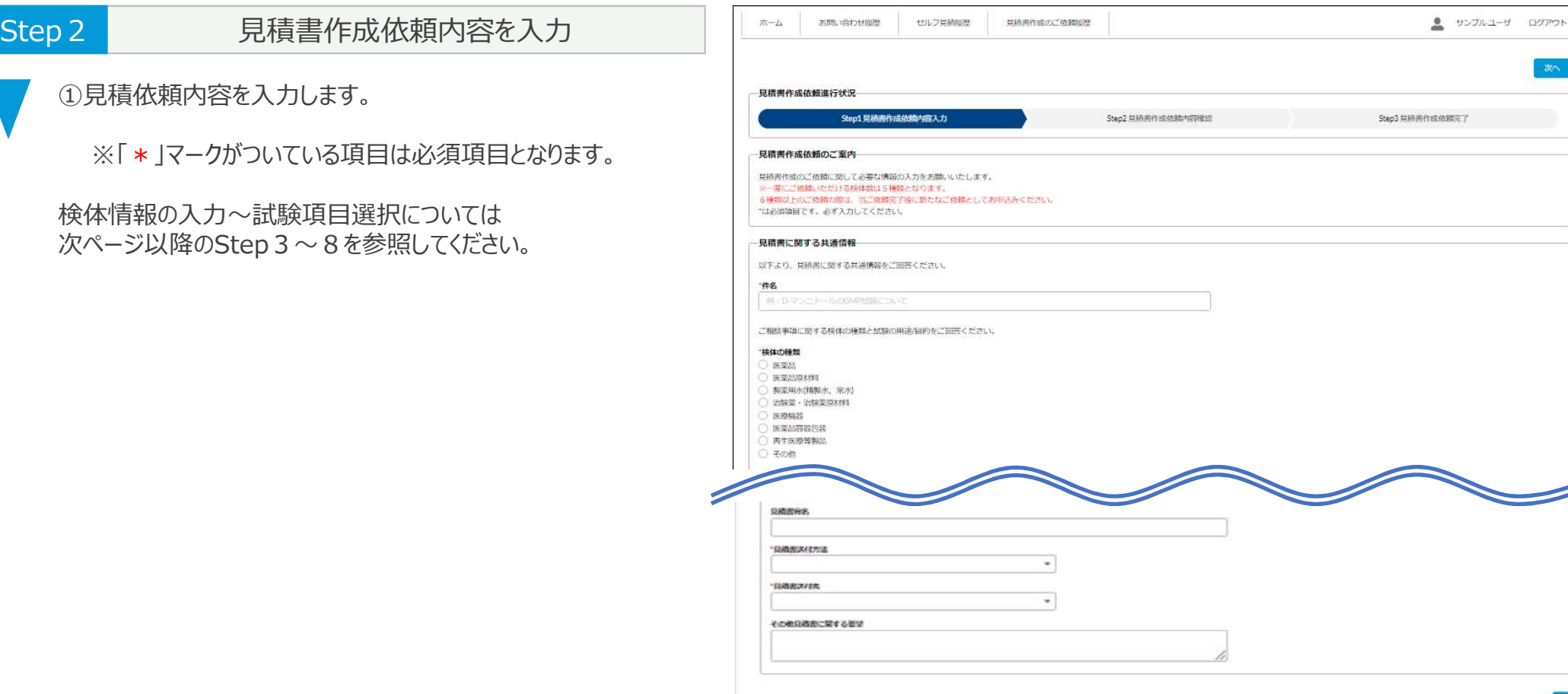

かへ

②

### 1. 見積書作成依頼 (3/11)

#### 1.1.見積書作成依頼登録(3/11)

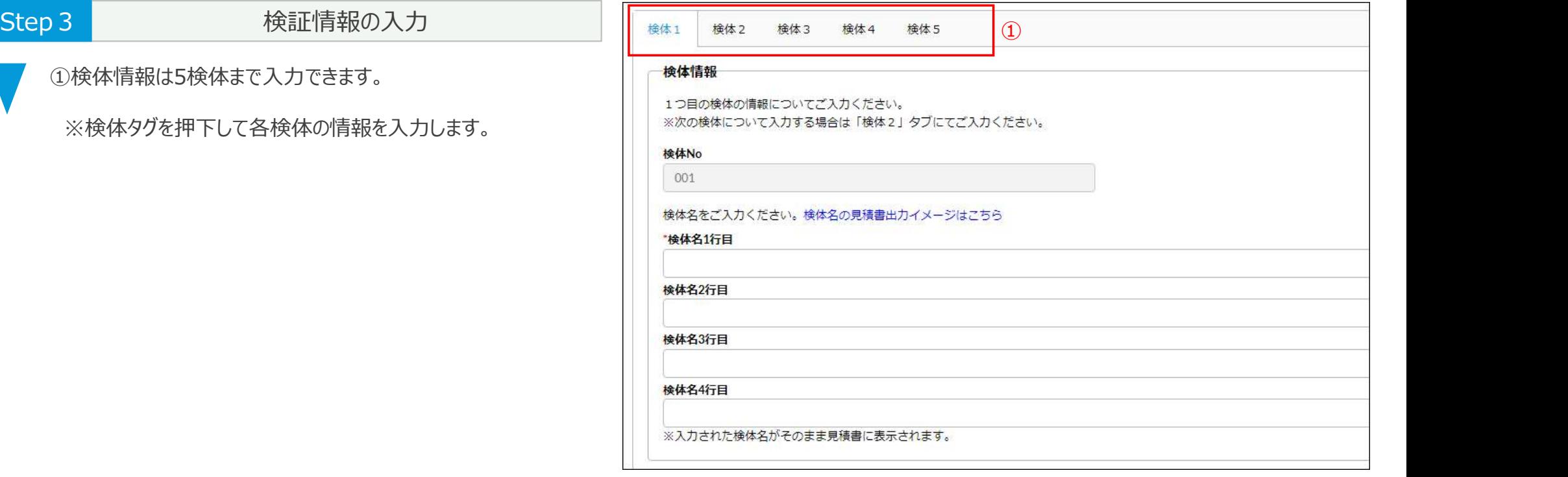

※見積書作成依頼入力画面の一部を抜粋

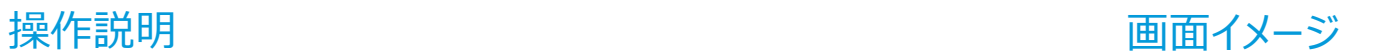

### 1. 見積書作成依頼 (4/11)

#### 1. 1. 見積書作成依頼登録 (4/11)

#### Step 4 試験項目検索 ①「絞り込み検索▼」または「キーワード検索▼」のどちらかで 試験項目を検索します。 ② 「絞り込み検索▼ 」の場合は、プルダウンから対象の規格を 選択して「検索 |ボタンを押下します。 ③「キーワード検索▼」の場合は、検索キーワードを入力して 「検索」ボタンを押下します。

※キーワード検索は部分一致したものが対象となります。

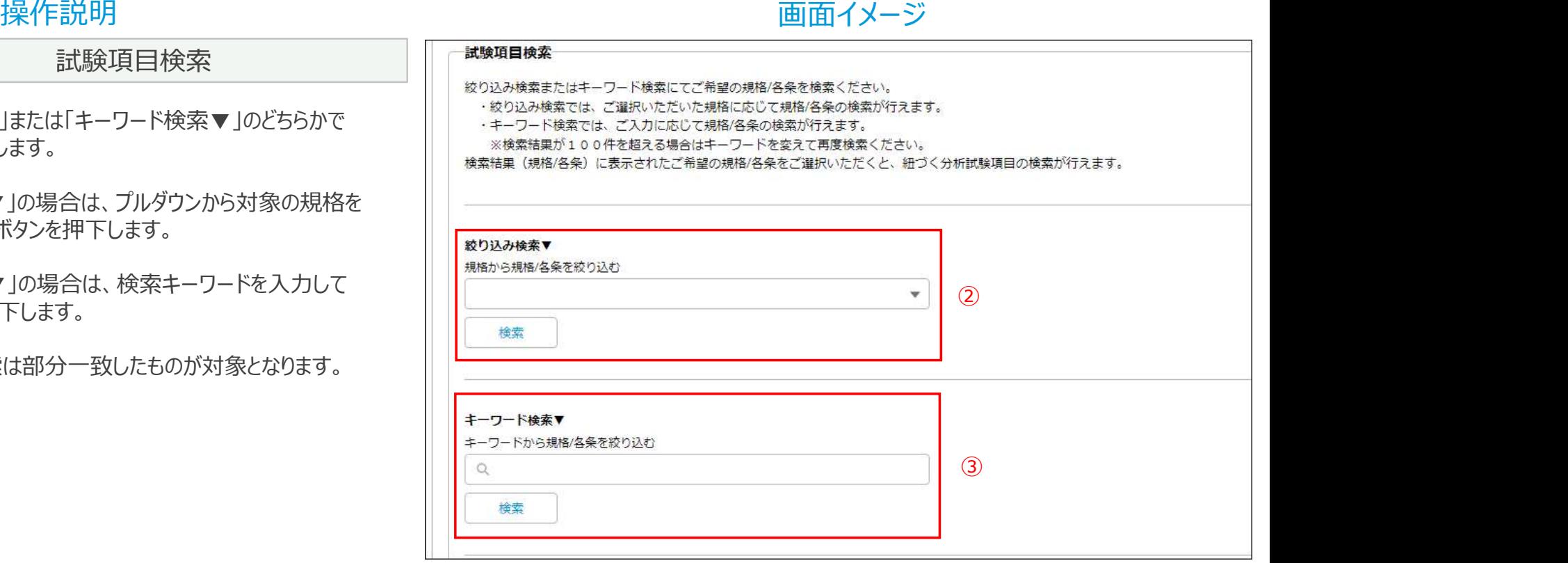

### 1. 見積書作成依頼 (5/11)

#### 1.1.見積書作成依頼登録(5/11)

#### 操作説明 さんじょう しょうしょう しゅうしょう かんきょう 画面イメージ

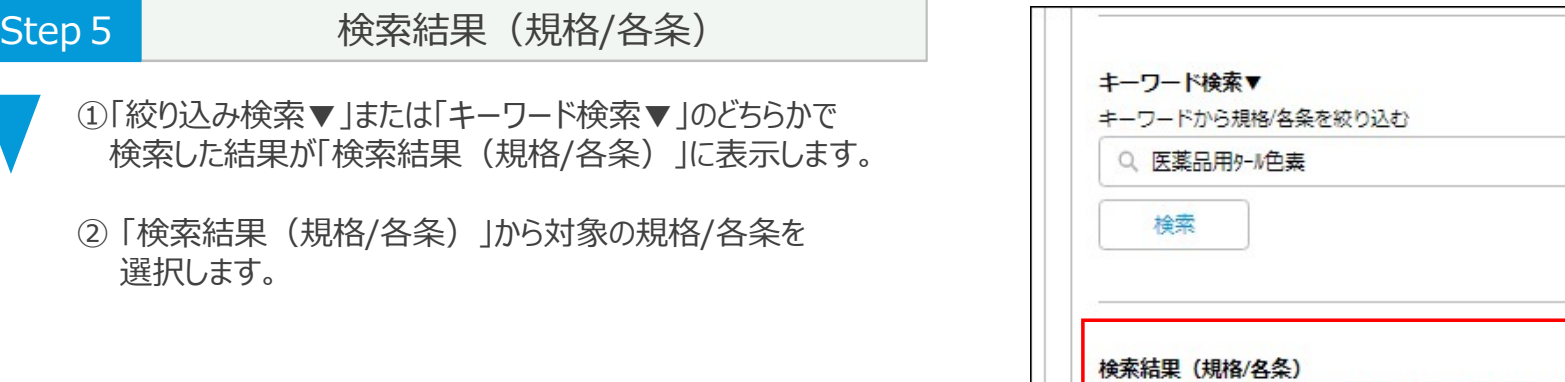

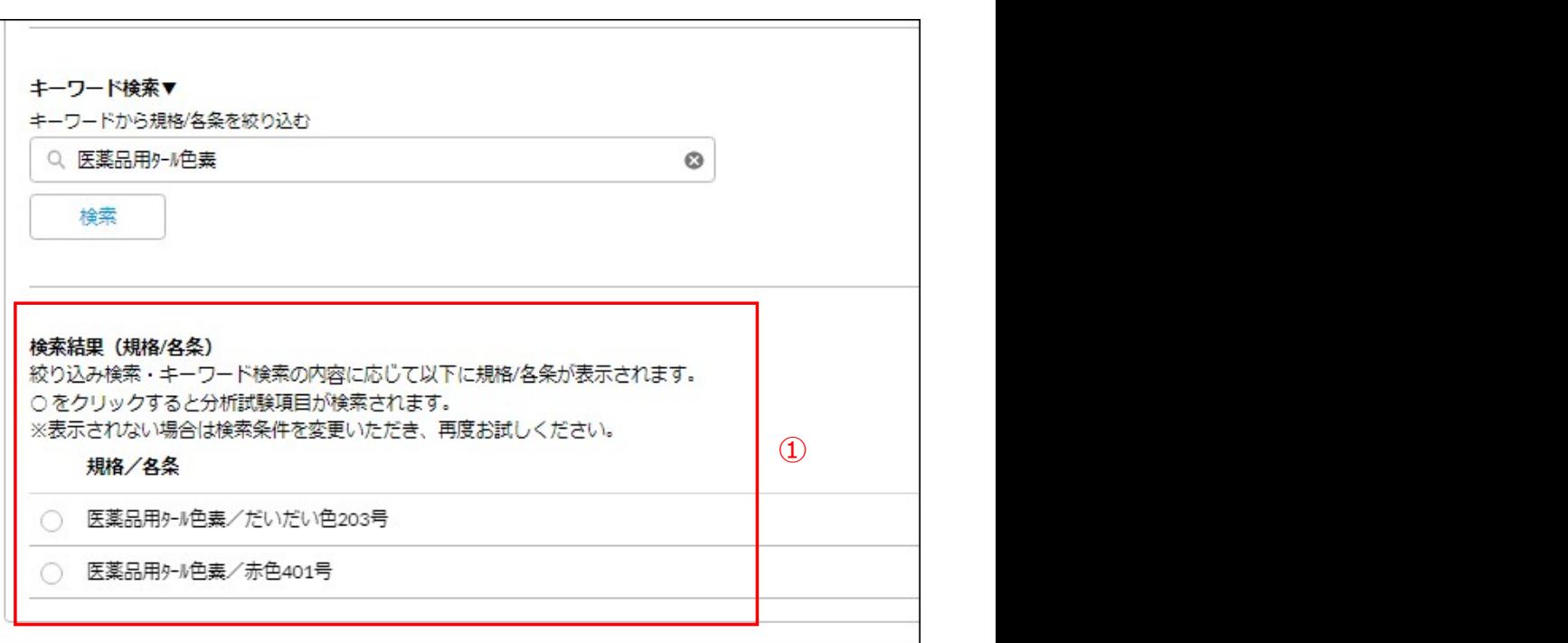

### 1. 見積書作成依頼 (6/11)

#### 1. 1. 見積書作成依頼登録 (6/11)

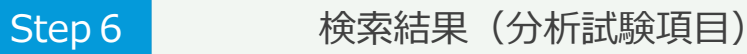

- ① 「検索結果(規格/各条)」から対象の規格/各条を 選択します。
- ②規格/各条を選択すると、紐づく試験項目が 「検索結果(分析試験項目)」に表示します。

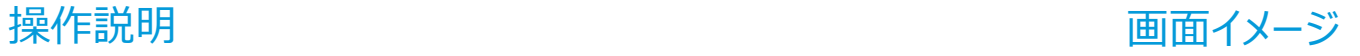

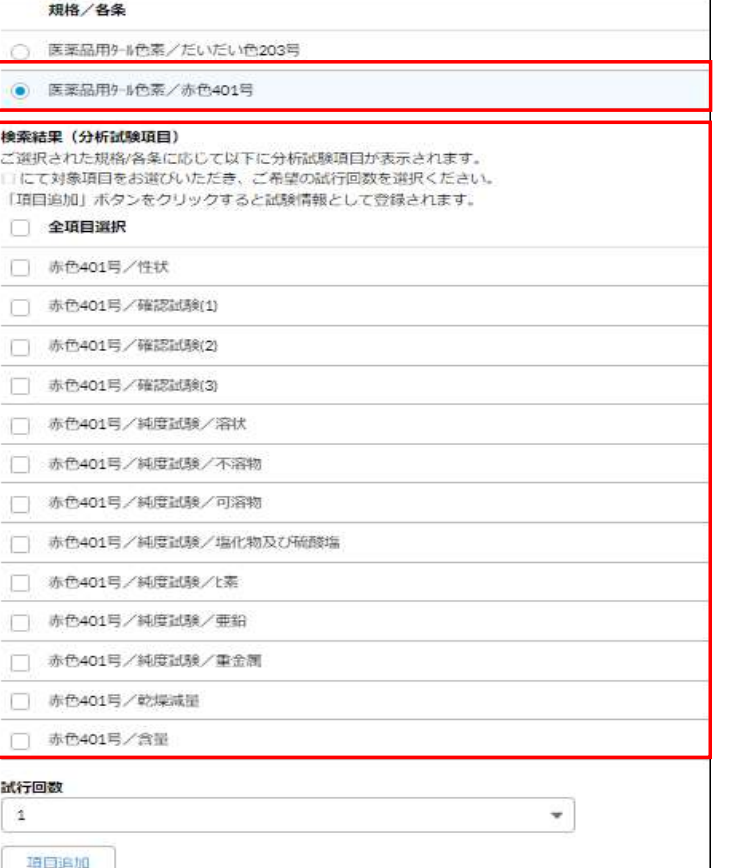

※見積書作成依頼入力画面の一部を抜粋

7

 $\circled{2}$ 

 $\bigoplus$ 

### 1. 見積書作成依頼 (7/11)

#### 1.1.見積書作成依頼登録(7/11)

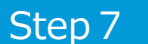

#### 試験項目の選択

①見積対象の試験項目を選択します。(複数可)

※全部の試験項目を選択する場合は「全項目選択」に チェックします。

②試験の試行回数を選択します。

3「項目追加」ボタンを押下します。

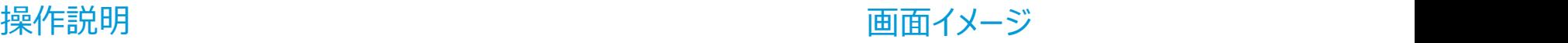

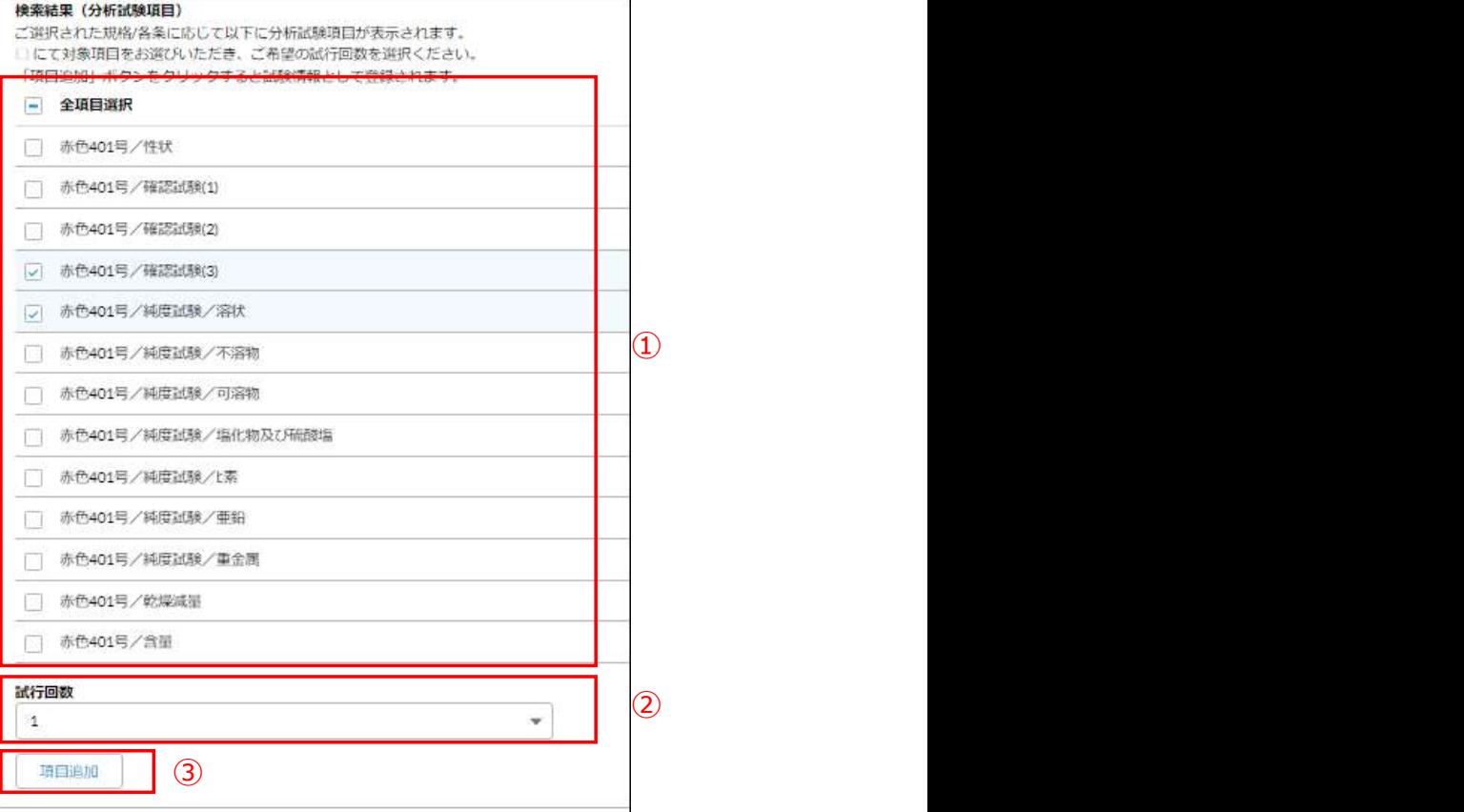

### 1. 見積書作成依頼 (8/11)

#### 1.1.見積書作成依頼登録(8/11)

操作説明 さいしょう しゅうしゃ しゅうしょう あいしゃ 画面イメージ しゅうしゅうしゅぎょう しゅうしゅうしょう

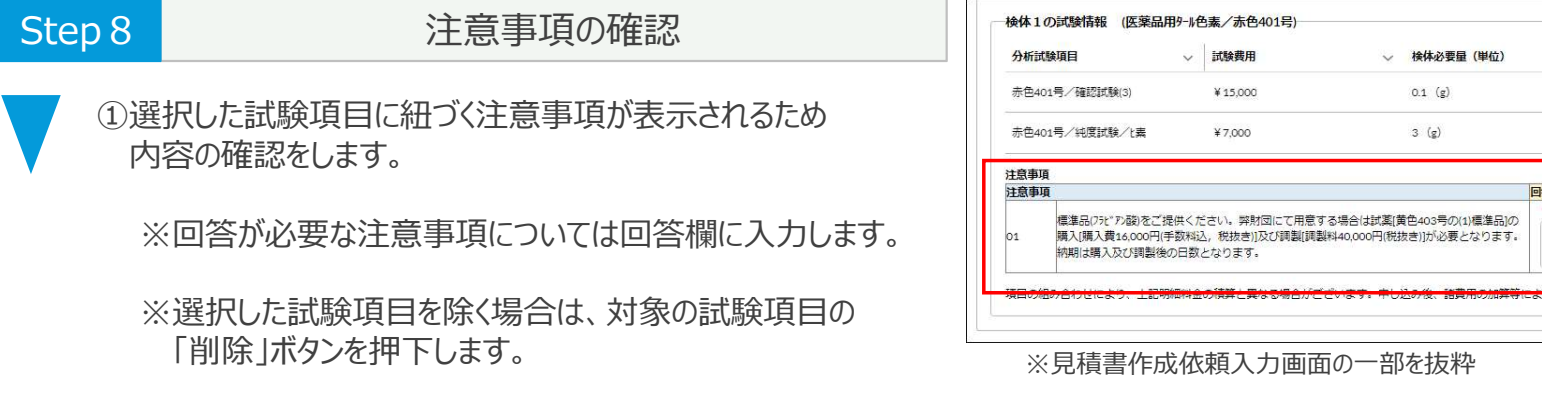

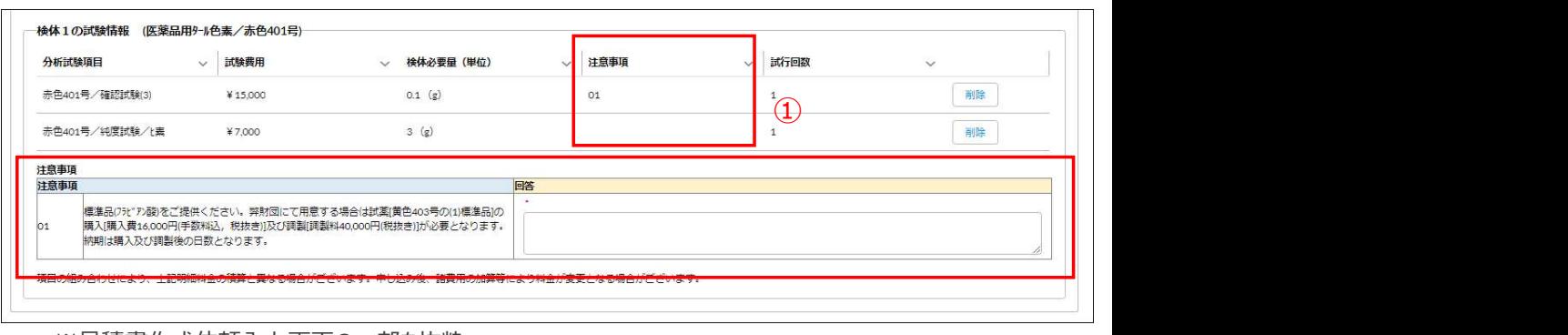

### 1. 見積書作成依頼 (9/11)

#### 1.1.見積書作成依頼登録(9/11)

操作説明 さんじょう しょうしょう しょうしょう かんきょう 画面イメージ

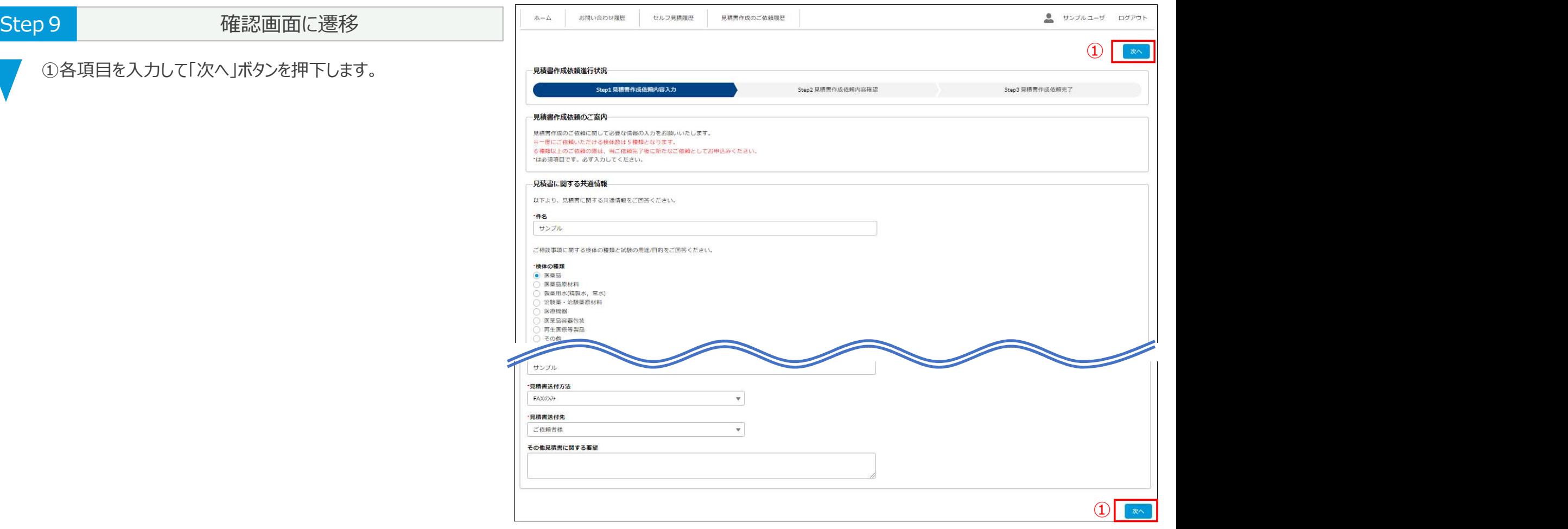

10

### 1. 見積書作成依頼 (10/11)

### 1.1.見積書作成依頼登録(10/11)

操作説明 さんじょう しょうしょう しゅうしょう かんきょう 画面イメージ

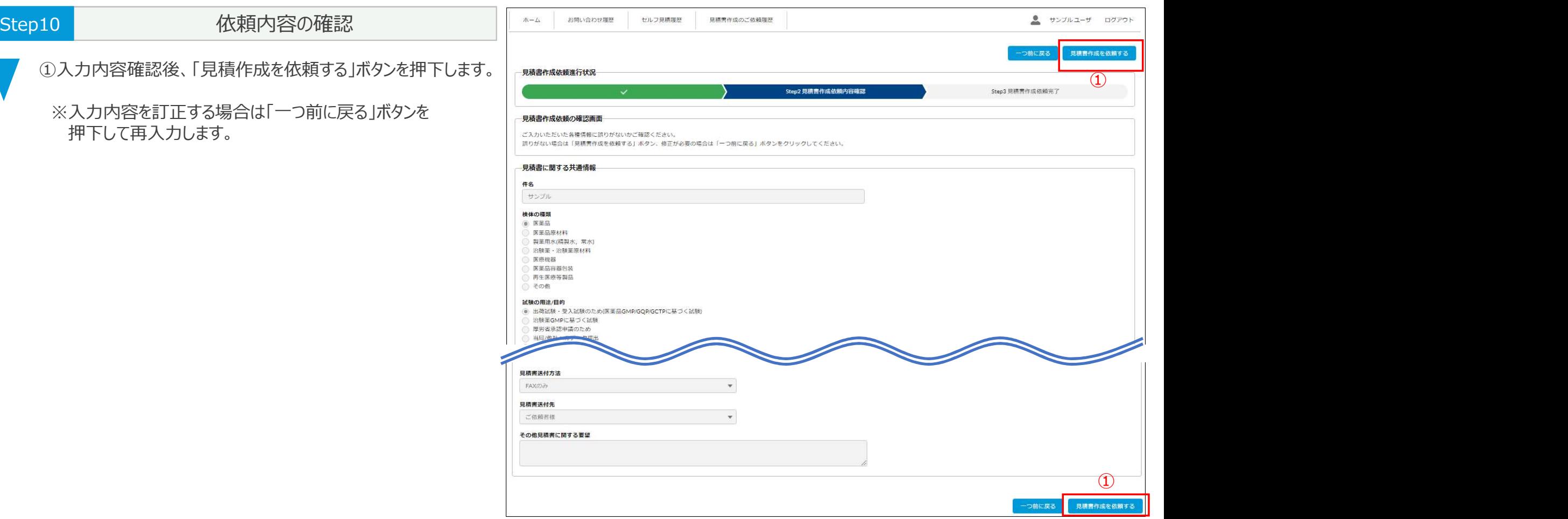

11

## 1. 見積書作成依頼 (11/11)

### 1. 1. 見積書作成依頼登録 (11/11)

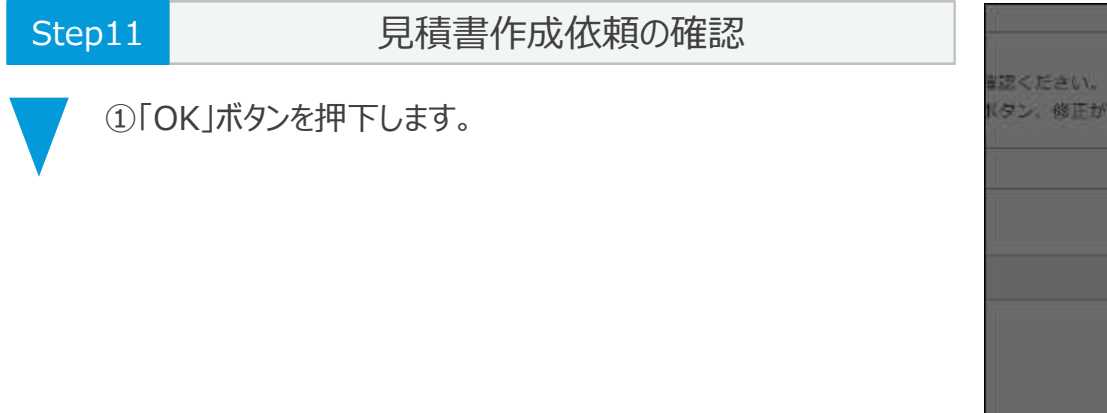

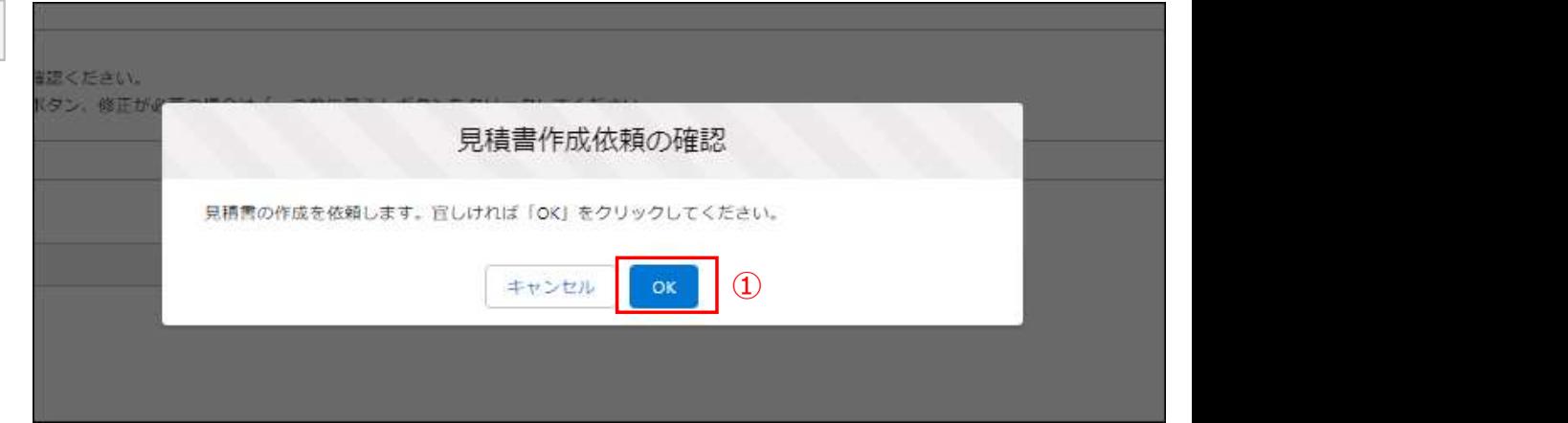

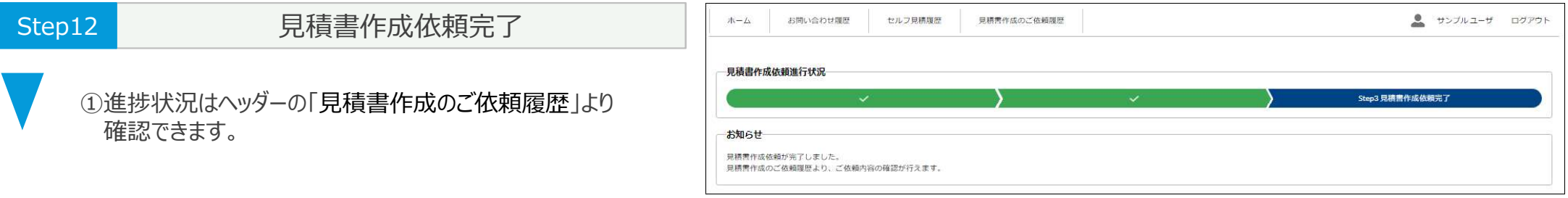

操作説明 さんじょう しょうしょう しゅうしょう かんきょう 画面イメージ